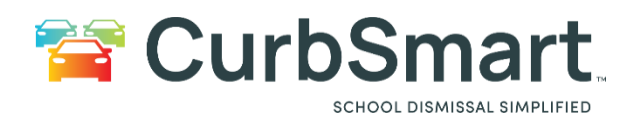

## **Printing Placards by Numbers Only**

To Print placards (Numbers Only). Follow the steps below.

- 1. Login to CurbSmart using the School Admin Credentials.
- 2. Under School Settings click on Placard Management.

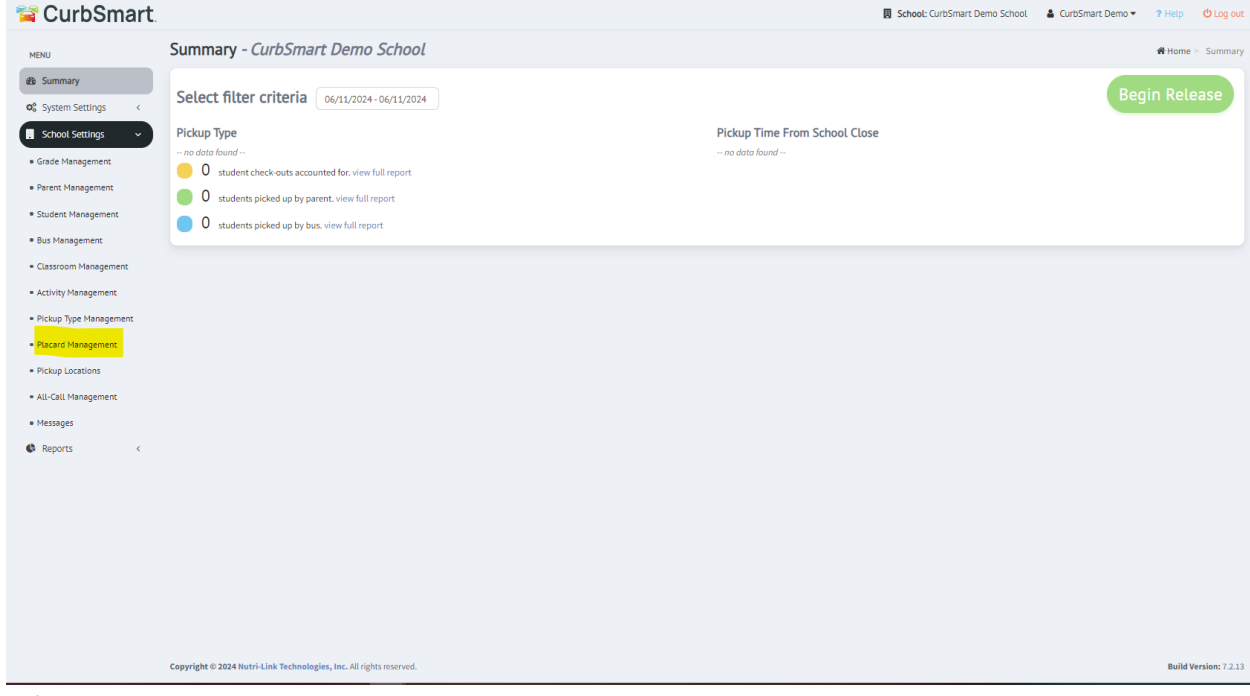

- 3. Click Placard Templates.
- 4. Then for the Placard you would like to print, click on the print icon under the actions COLUMN.<br>ACTIONS

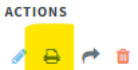

- 5. In the Print Options window select the option "Print by Placard Range".
- 6. Enter the Starting placard # then Ending Placard #
- 7. Check the box "Print based on placard number range only."

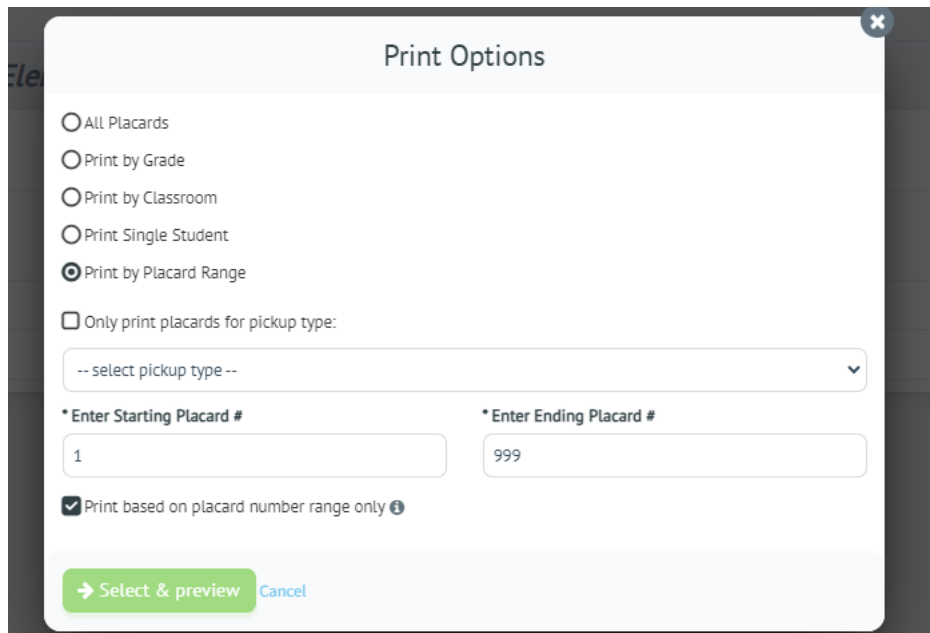

8. Click Select & preview.

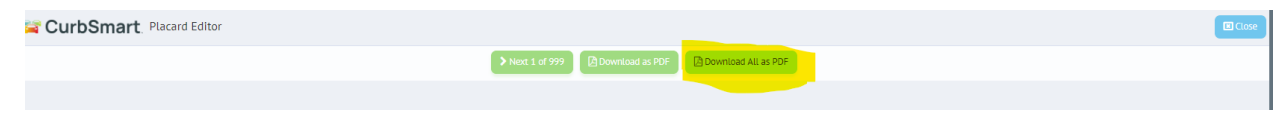

9. Click Download all as pdf.

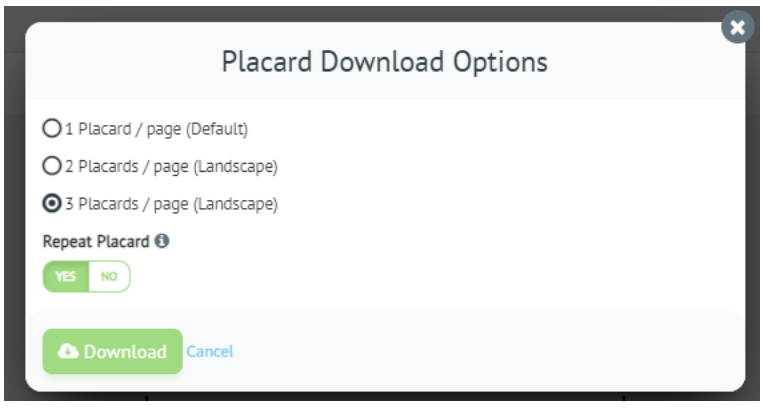

10. Select the placard download option. Click Download.